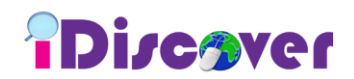

# **iDiscover Quick Guide**

#### **Introduction**

iDiscover is the Library search interface which is powerful as Google, but retrieves reliable results. You may access to books, online databases, e-journals and many more via a *single search box*.

It is accessible via Library Homepage (*<http://www.tarc.edu.my/library/index.jsp>*)

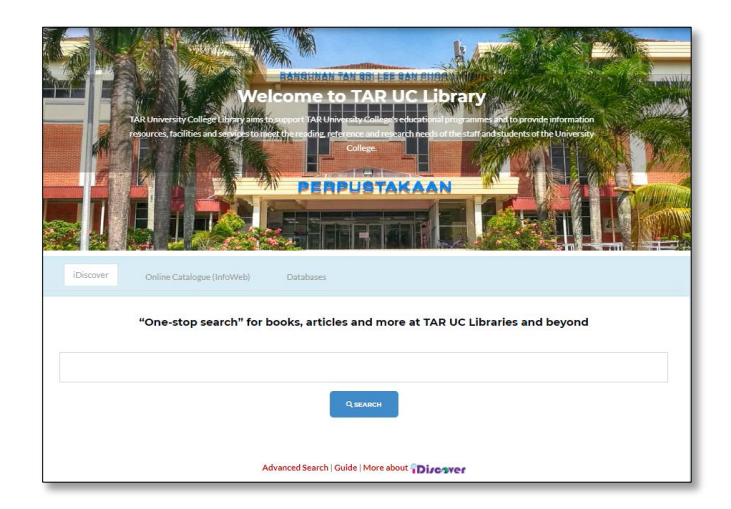

#### **Off-campus users**

- One-time login via the banner is required in order to access the full results of subscribed contents in iDiscover.
- Login credentials are the same as Student Intranet / Staff Portal username & password.

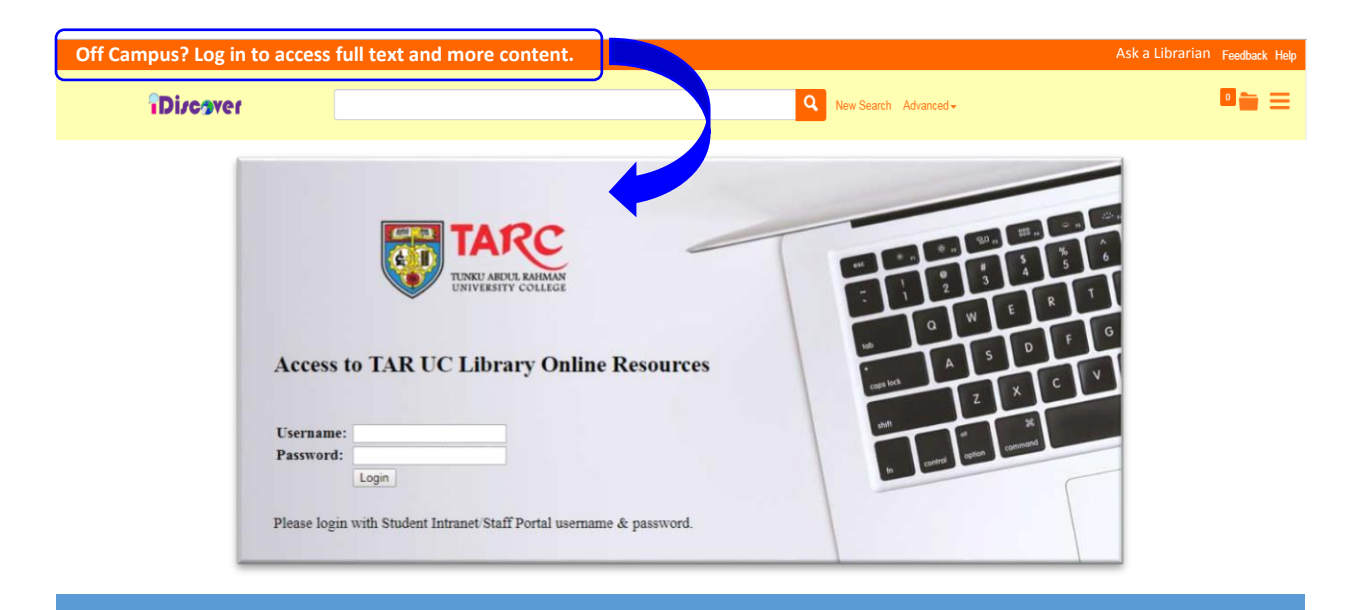

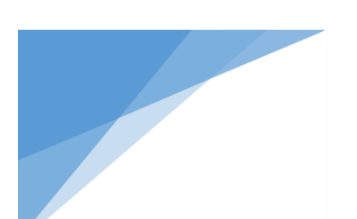

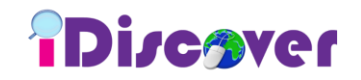

# **Start a search**

Enter keywords into the *basic search box* or you may select *advanced* for an expanded search box.

## *Basic Search Box*

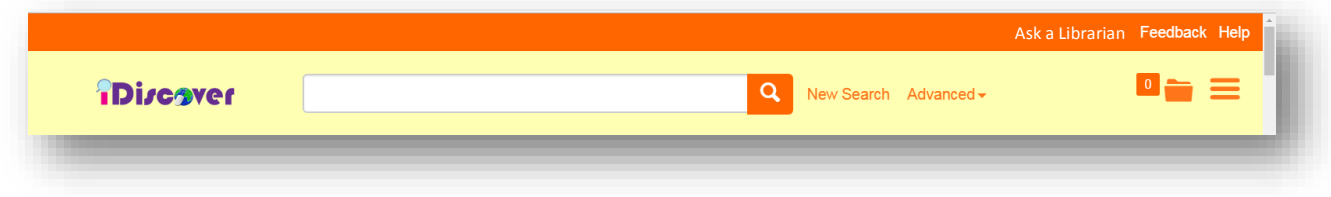

# *Advanced Search Box*

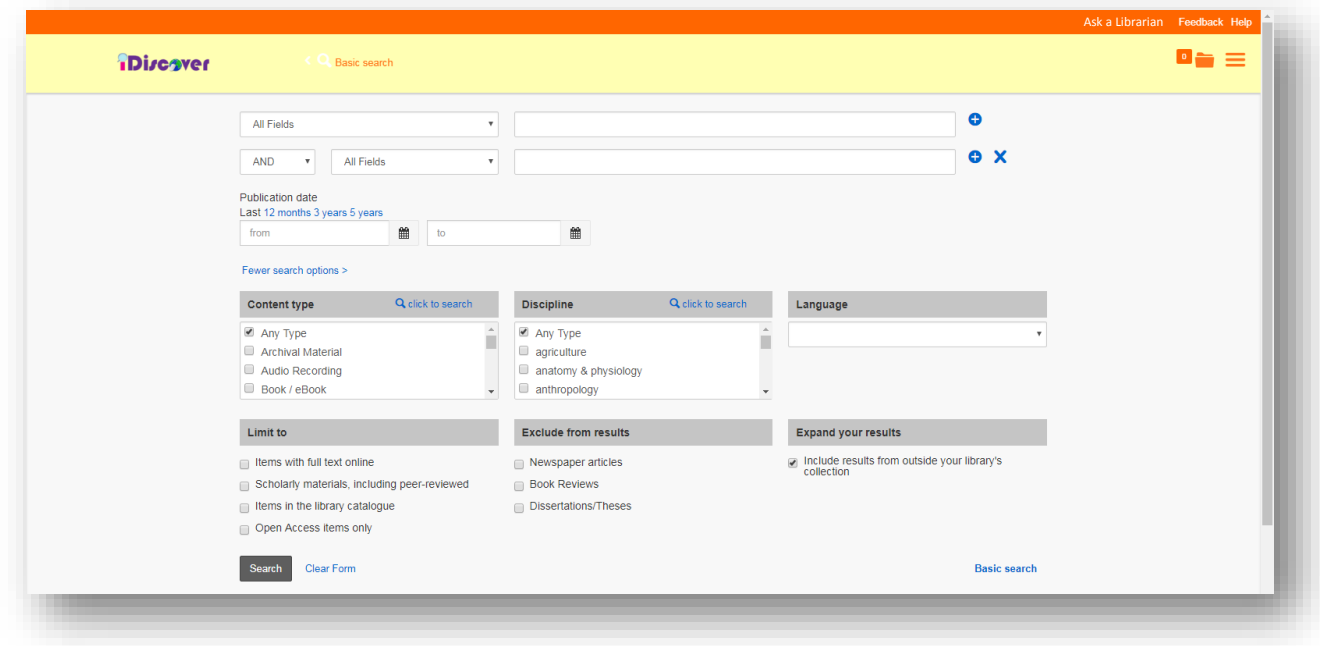

#### **Search Tips**

- $\triangle$  Phrase searching use quotation marks ("") to find a journal title or exact match of terms.
- Use Boolean operators AND, OR, NOT (must be in ALL CAPS)
- $\triangleleft$  Use wildcards characters use question mark (?) to replace one character and use asterisk (\*) to match zero or more characters in a word. (*note: Wildcards cannot be used as the first character of a search*)

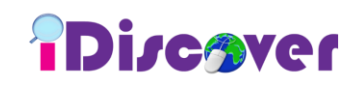

#### **Results page**

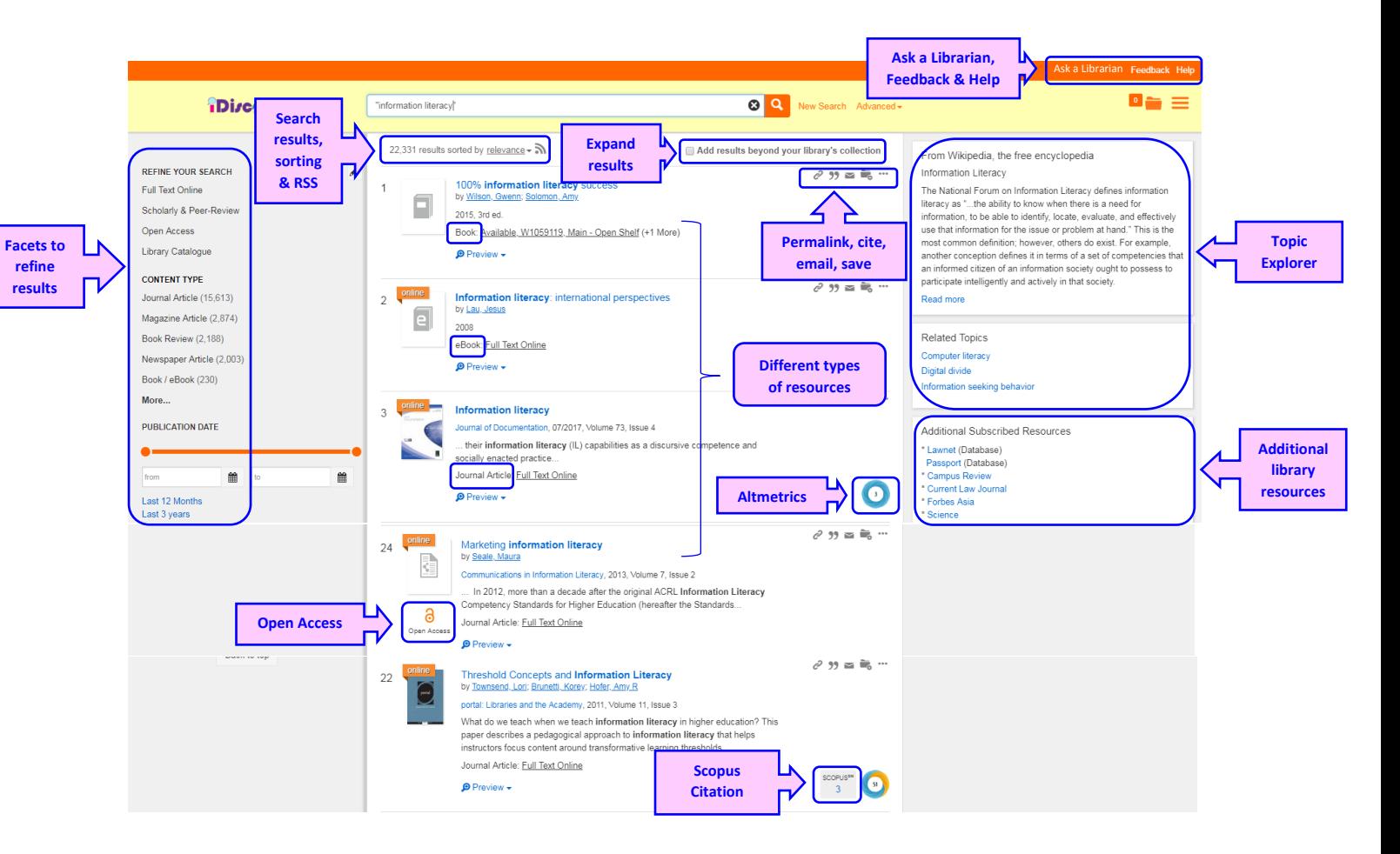

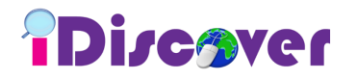

#### **Refine search results**

- $\div$  Filter your search results using the facets on the left panel.
- Besides refining results by *Full Text Online, Scholarly & Peer-Review, Open Access* and *Library Catalog,* you may also filter the results by *Content Type*, *Publication Date, Discipline, Subject Terms, Language* and *Library Location*.

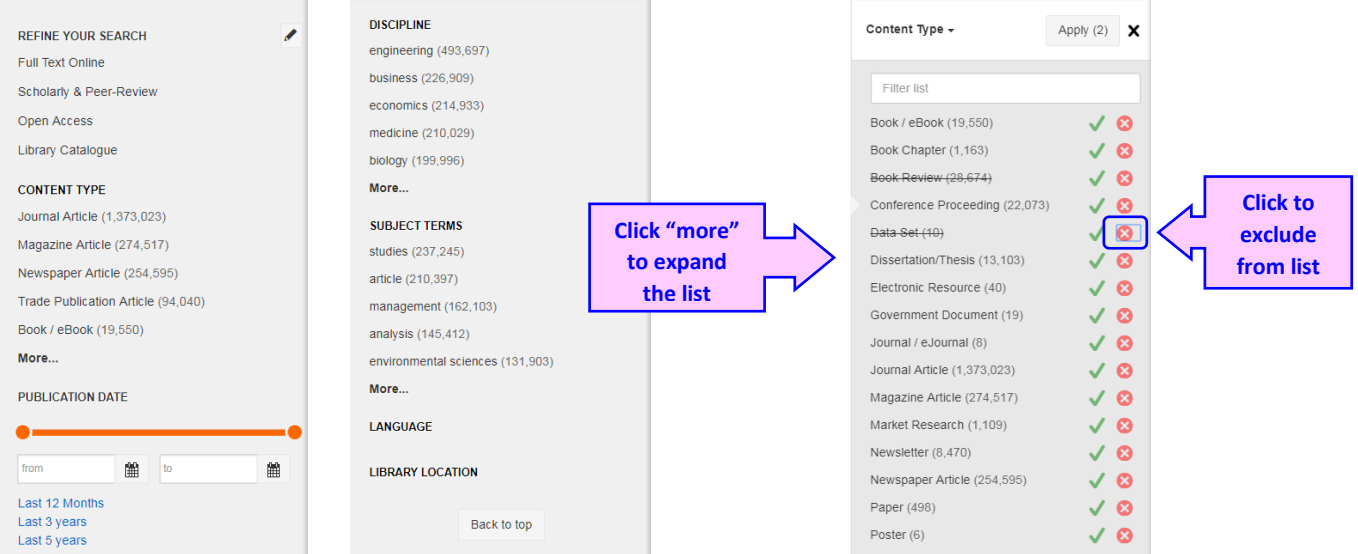

#### **Expand search results**

- Select *Add results beyond your library's collection* to include *citation only* and *unsubscribed contents* from Discovery tool Index.
- User can request item which is not available in TAR UC Library via *Interlibrary Loan and Document Delivery Service*.

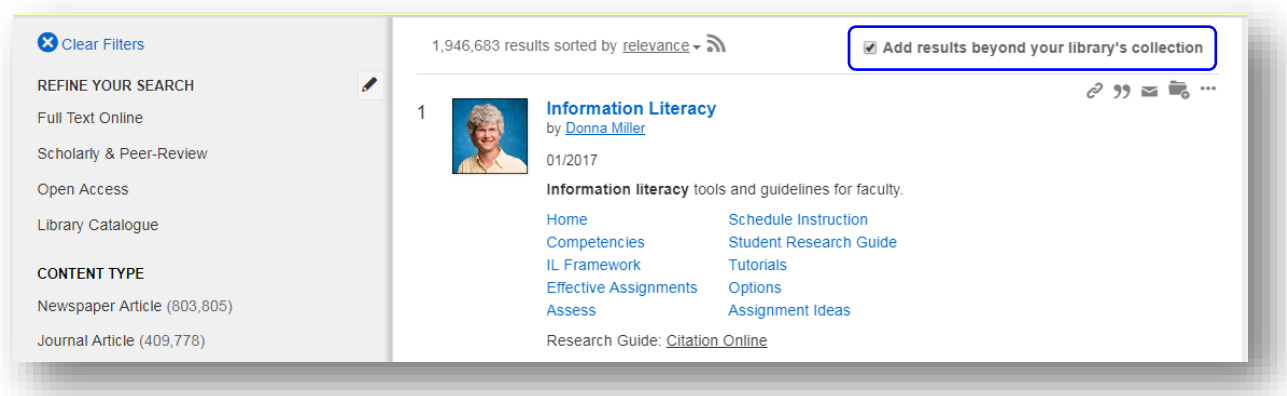

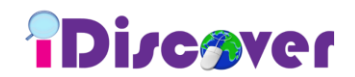

## **Features highlights**

#### *Content Preview*

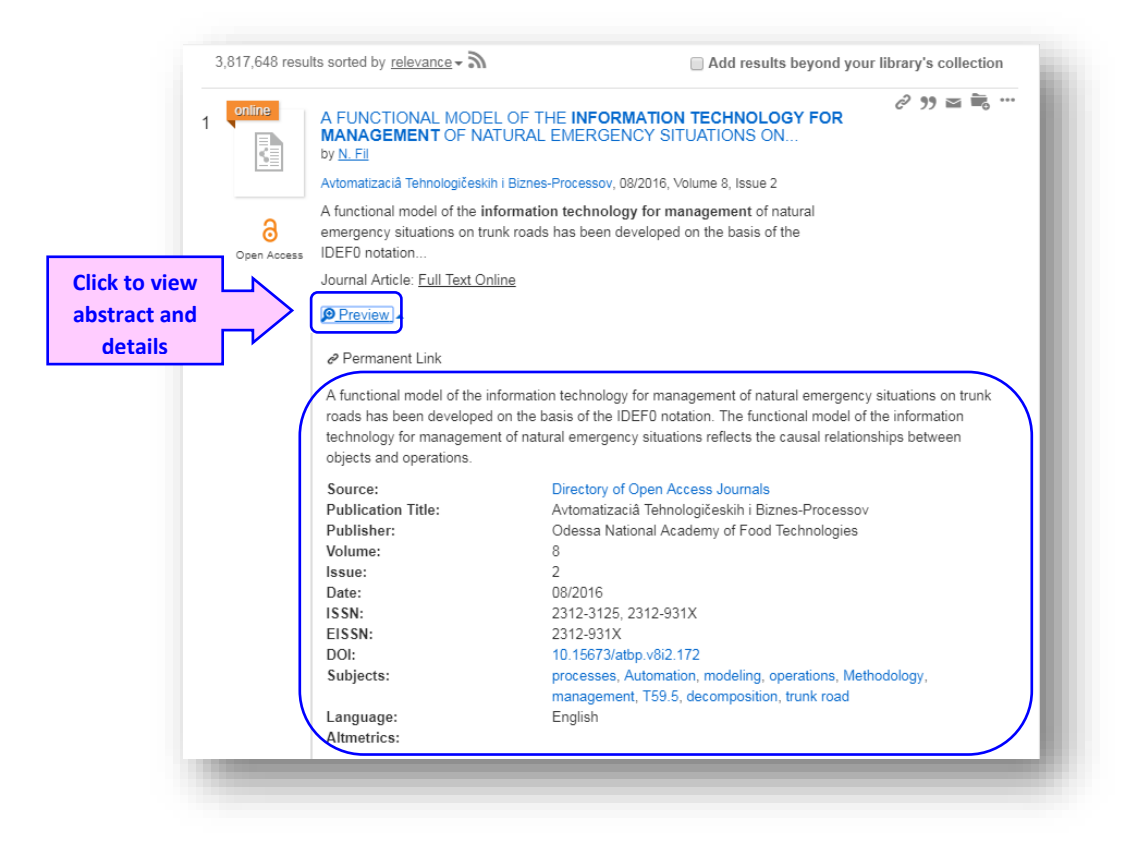

#### *Permalink, Cite, Email, Save to Cart & Export*

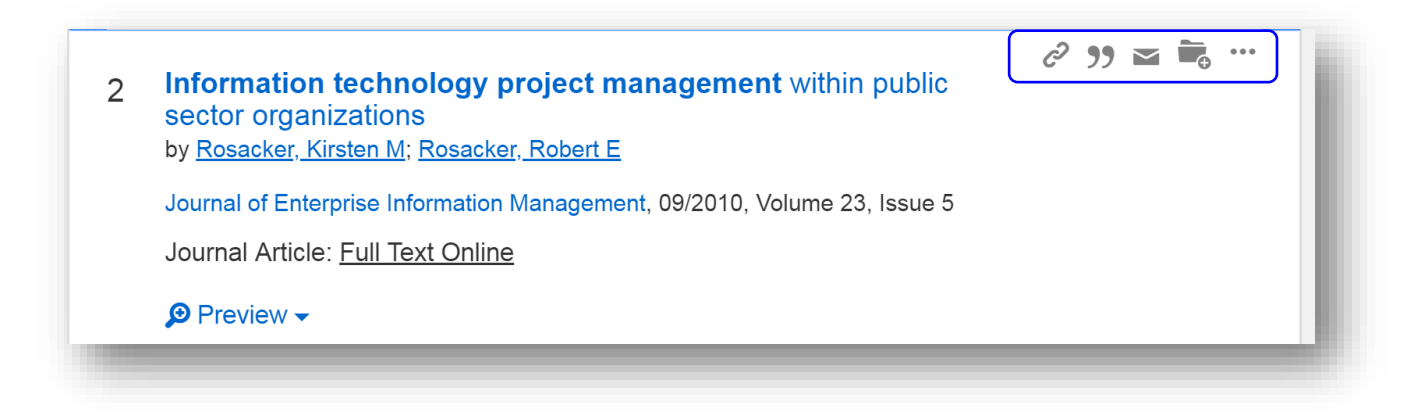

\* You may copy and share the permalink, cite / print / email citation, save item into cart and export citations to reference managers.

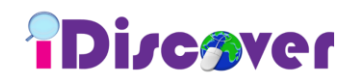

# *Topic Explorer & Related Topics*

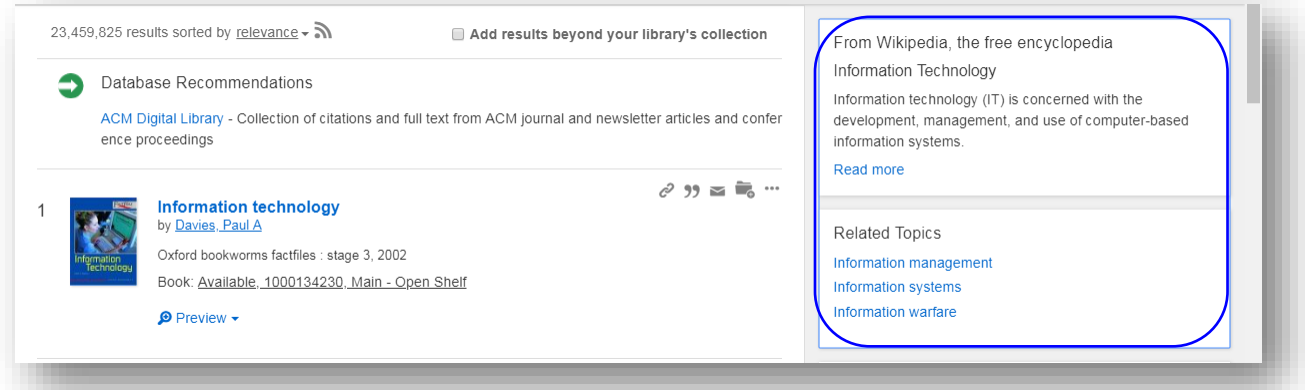

# *Database Recommender*

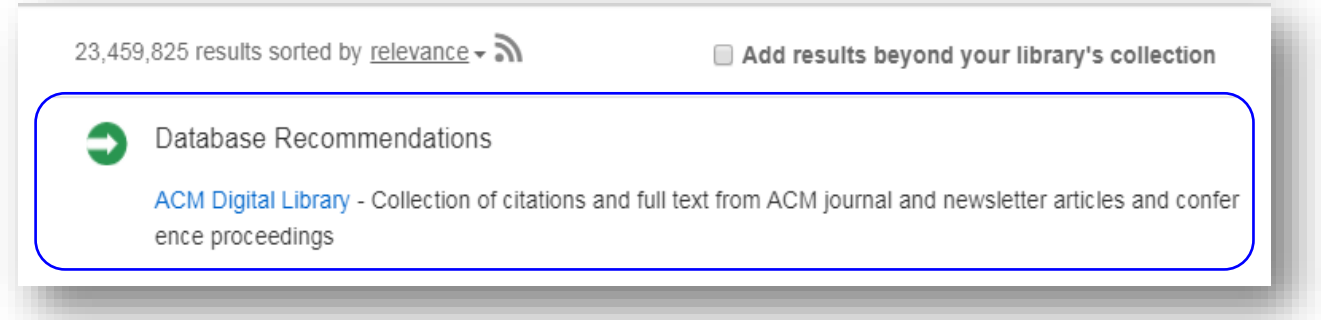

# *RSS Feed*

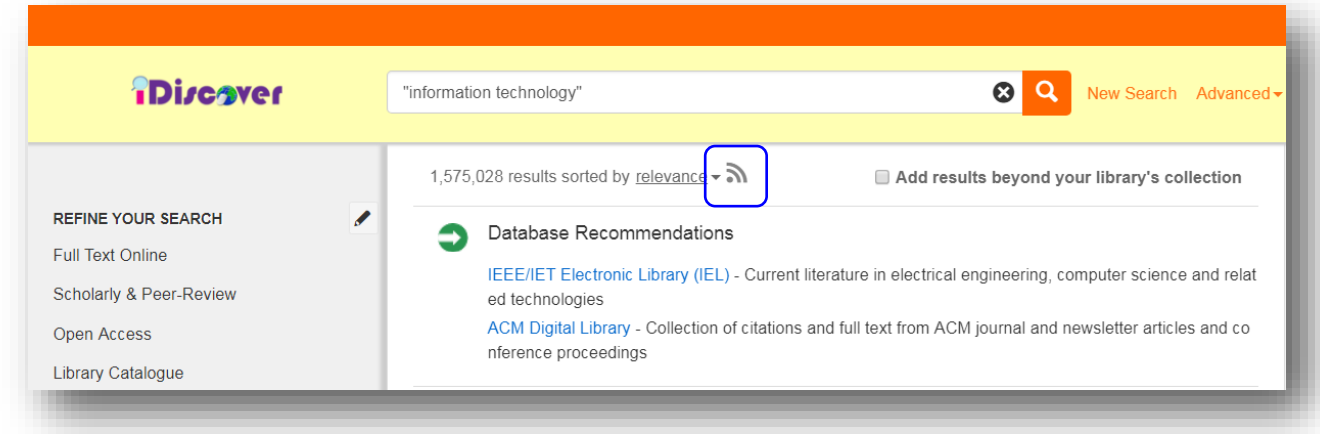

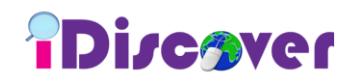

# *Altmetrics badges*

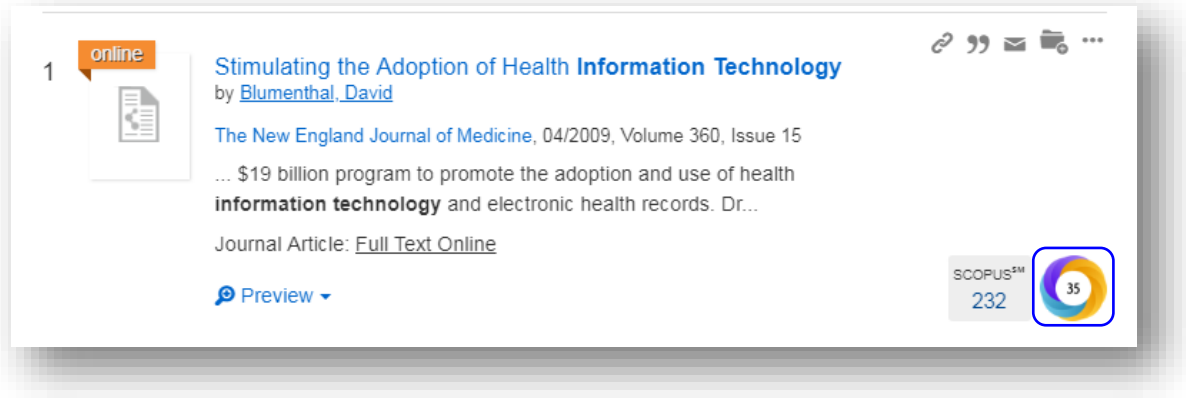

 Altmetric badges display information about an article's scholarly impact as expressed through online, social media and news mentions.

## *Scopus citation counts*

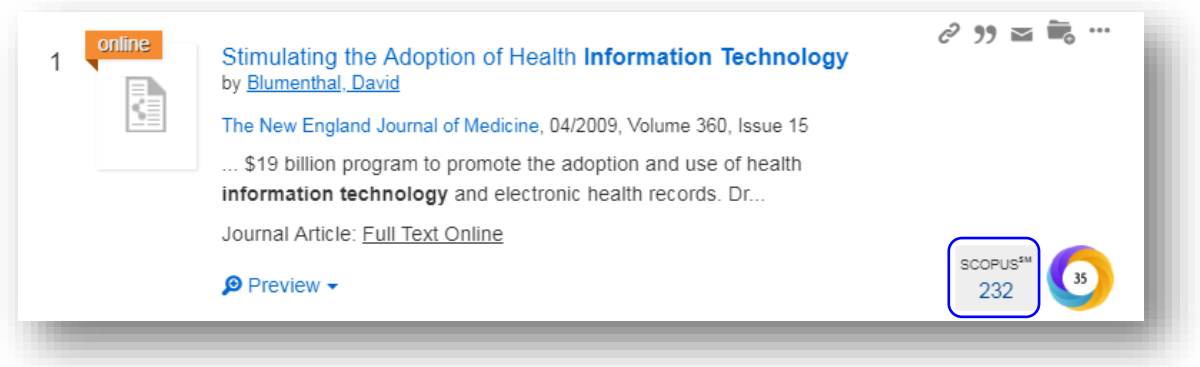

• Click the citation counts to see the citation details in Scopus.

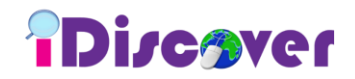

# *Additional Subscribed Resources*

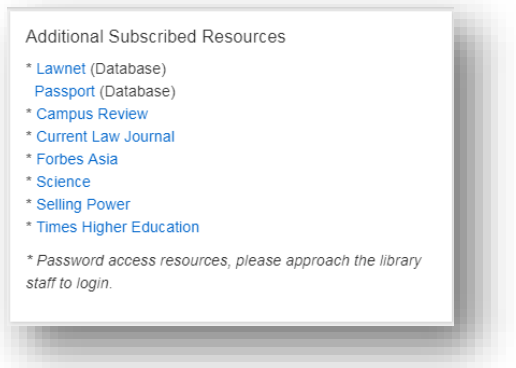

# *Open Access Resources*

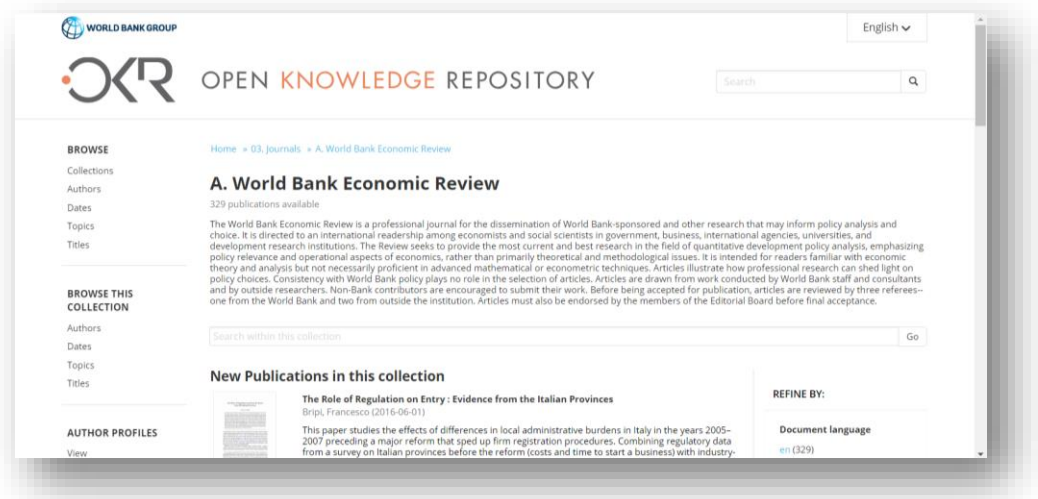

#### *Ask a Librarian*

 Use the Ask a Librarian chat service for assistance with Library resources and research or for general Library enquiries.

# *Feedback*

Any feedback about iDiscover is welcomed as this will enable us to improve the service.

## *Help*

Click *Help* to display *Search Query Guide*.